**GSpectrum manual**

Copyright © 2008-2012 Jean Bréfort

Permission is granted to copy, distribute and/or modify this document under the terms of the GNU Free Documentation License (GFDL), Version 1.3 or any later version published by the Free Software Foundation with no Invariant Sections, no Front-Cover Texts, and no Back-Cover Texts. You can find a copy of the GFDL at this [link](ghelp:fdl) or in the file COPYING-DOCS distributed with this manual.

This manual is part of a collection of GNOME manuals distributed under the GFDL. If you want to distribute this manual separately from the collection, you can do so by adding a copy of the license to the manual, as described in section 6 of the license.

Many of the names used by companies to distinguish their products and services are claimed as trademarks. Where those names appear in any GNOME documentation, and the members of the GNOME Documentation Project are made aware of those trademarks, then the names are in capital letters or initial capital letters.

DOCUMENT AND MODIFIED VERSIONS OF THE DOCUMENT ARE PROVIDED UNDER THE TERMS OF THE GNU FREE DOCUMENTATION LICENSE WITH THE FURTHER UNDERSTANDING THAT:

- 1. DOCUMENT IS PROVIDED ON AN "AS IS" BASIS, WITHOUT WARRANTY OF ANY KIND, EITHER EXPRESSED OR IMPLIED, INCLUDING, WITHOUT LIMITATION, WARRANTIES THAT THE DOCUMENT OR MODIFIED VERSION OF THE DOCUMENT IS FREE OF DEFECTS MERCHANTABLE, FIT FOR A PARTICULAR PURPOSE OR NON-INFRINGING. THE ENTIRE RISK AS TO THE QUALITY, ACCURACY, AND PERFORMANCE OF THE DOCUMENT OR MODIFIED VERSION OF THE DOCUMENT IS WITH YOU. SHOULD ANY DOCUMENT OR MODIFIED VERSION PROVE DEFECTIVE IN ANY RESPECT, YOU (NOT THE INITIAL WRITER, AUTHOR OR ANY CONTRIBUTOR) ASSUME THE COST OF ANY NECESSARY SERVICING, REPAIR OR CORRECTION. THIS DISCLAIMER OF WARRANTY CONSTITUTES AN ESSENTIAL PART OF THIS LICENSE. NO USE OF ANY DOC-UMENT OR MODIFIED VERSION OF THE DOCUMENT IS AUTHORIZED HEREUNDER EXCEPT UNDER THIS DISCLAIMER; AND
- 2. UNDER NO CIRCUMSTANCES AND UNDER NO LEGAL THEORY, WHETHER IN TORT (INCLUDING NEGLI-GENCE), CONTRACT, OR OTHERWISE, SHALL THE AUTHOR, INITIAL WRITER, ANY CONTRIBUTOR, OR ANY DISTRIBUTOR OF THE DOCUMENT OR MODIFIED VERSION OF THE DOCUMENT, OR ANY SUPPLIER OF ANY OF SUCH PARTIES, BE LIABLE TO ANY PERSON FOR ANY DIRECT, INDIRECT, SPECIAL, INCIDEN-TAL, OR CONSEQUENTIAL DAMAGES OF ANY CHARACTER INCLUDING, WITHOUT LIMITATION, DAM-AGES FOR LOSS OF GOODWILL, WORK STOPPAGE, COMPUTER FAILURE OR MALFUNCTION, OR ANY AND ALL OTHER DAMAGES OR LOSSES ARISING OUT OF OR RELATING TO USE OF THE DOCUMENT AND MODIFIED VERSIONS OF THE DOCUMENT, EVEN IF SUCH PARTY SHALL HAVE BEEN INFORMED OF THE POSSIBILITY OF SUCH DAMAGES.

#### Feedback

To report a bug or make a suggestion regarding the GSpectrum application or this manual, go to the [GSpectrum home page.](http://savannah.nongnu.org/projects/gchemutils)

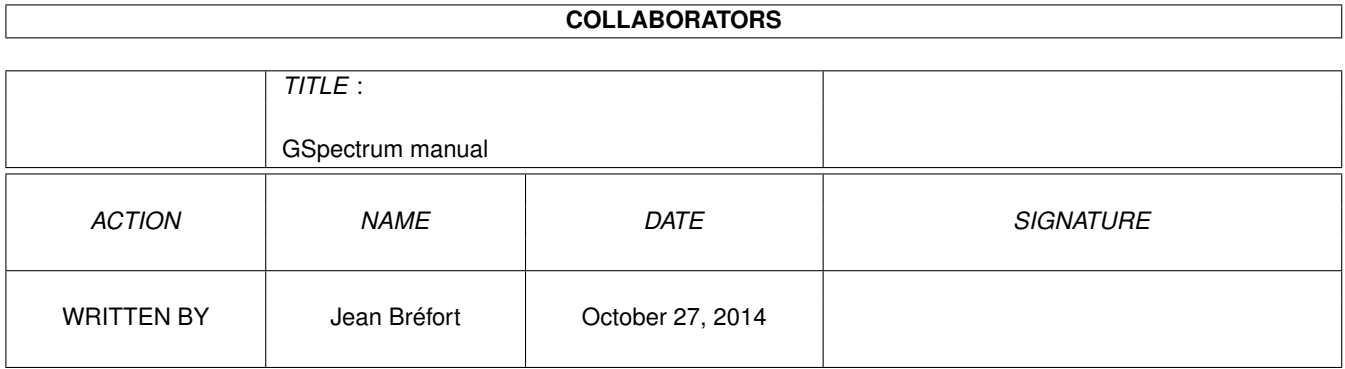

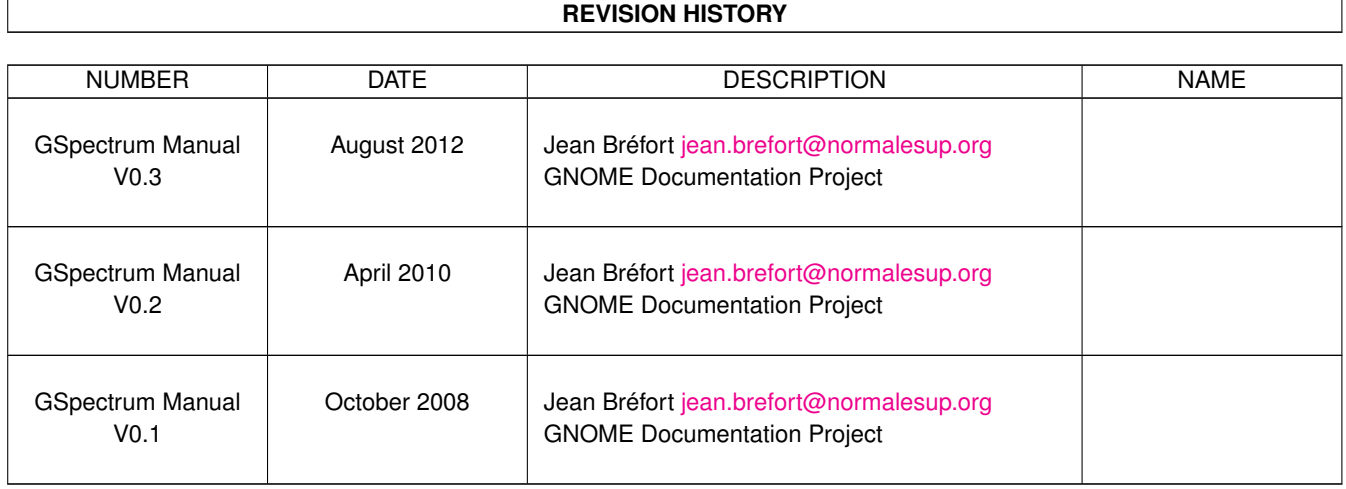

## **Contents**

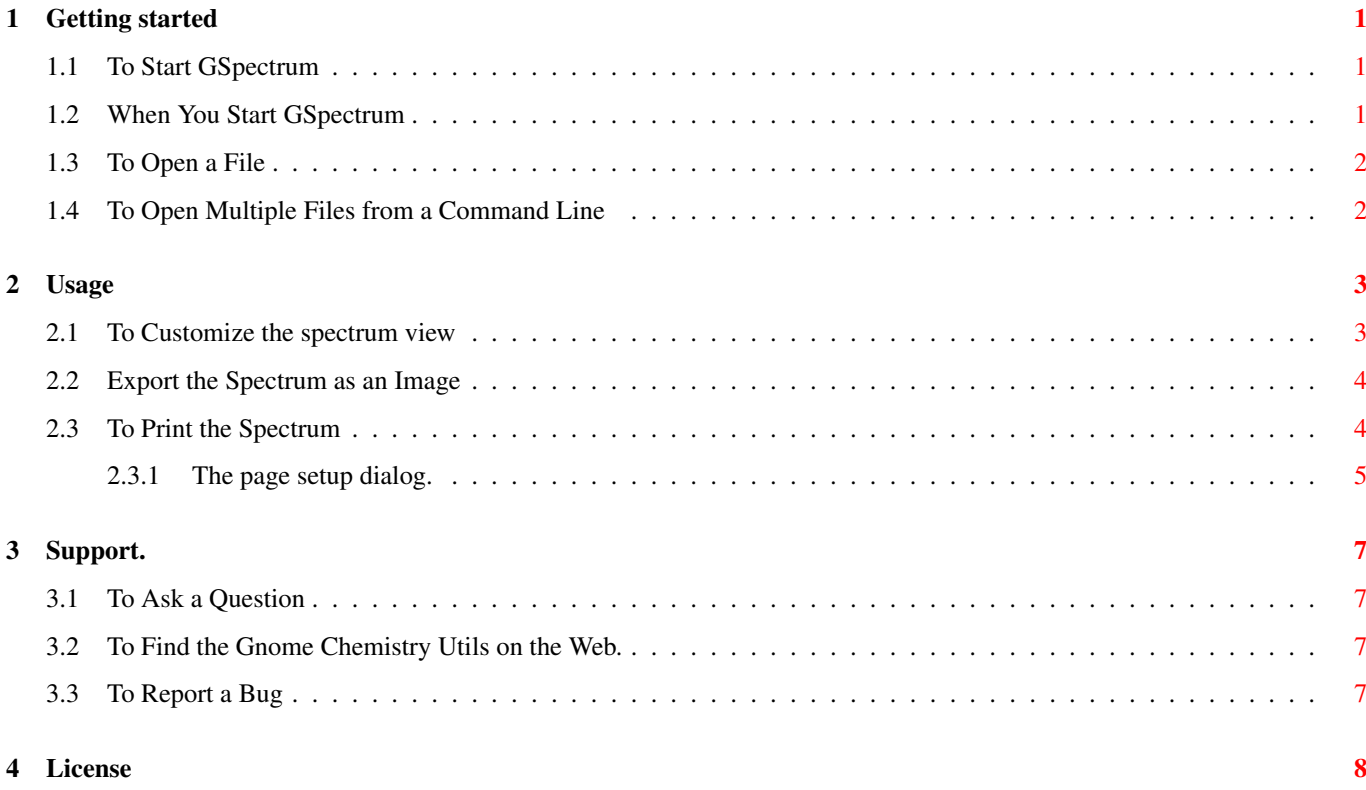

# **List of Figures**

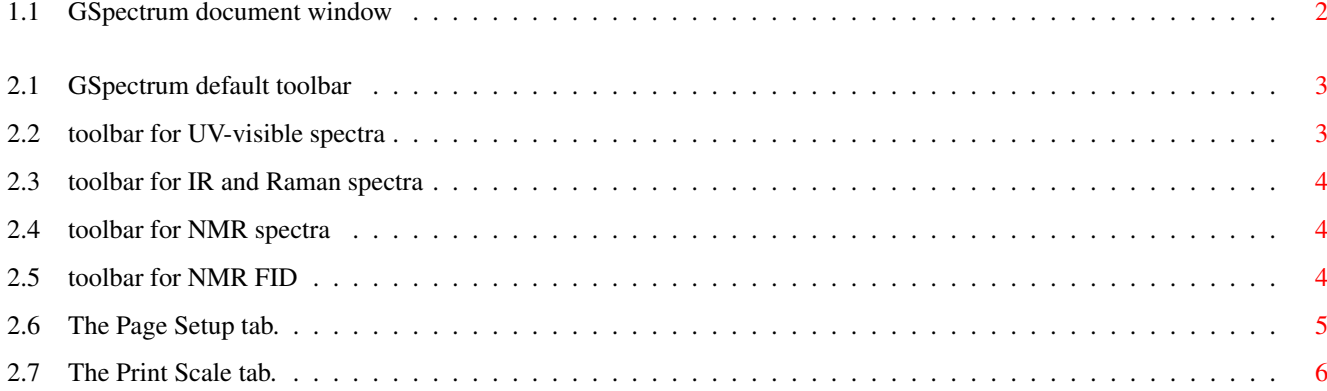

Abstract

GSpectrum is a simple spectrum viewer.

## **Introduction**

The GSpectrum application is a spectrum viewer. It can load a variety of files in the JCAMP-DX format. It can also load NMR data from the NUTS format.

Supported spectra include UV-visible, IR, Raman, NMR (both spectra and FIDs), and Mass.

## <span id="page-7-0"></span>**Getting started**

#### <span id="page-7-1"></span>**1.1 To Start GSpectrum**

You can start GSpectrum in the following ways:

Applications list Choose "Spectrum viewer". It might be listed either in the Education or Science category. Command line Type gspectrum, then press Return.

#### <span id="page-7-2"></span>**1.2 When You Start GSpectrum**

When you start GSpectrum, the following window is displayed:

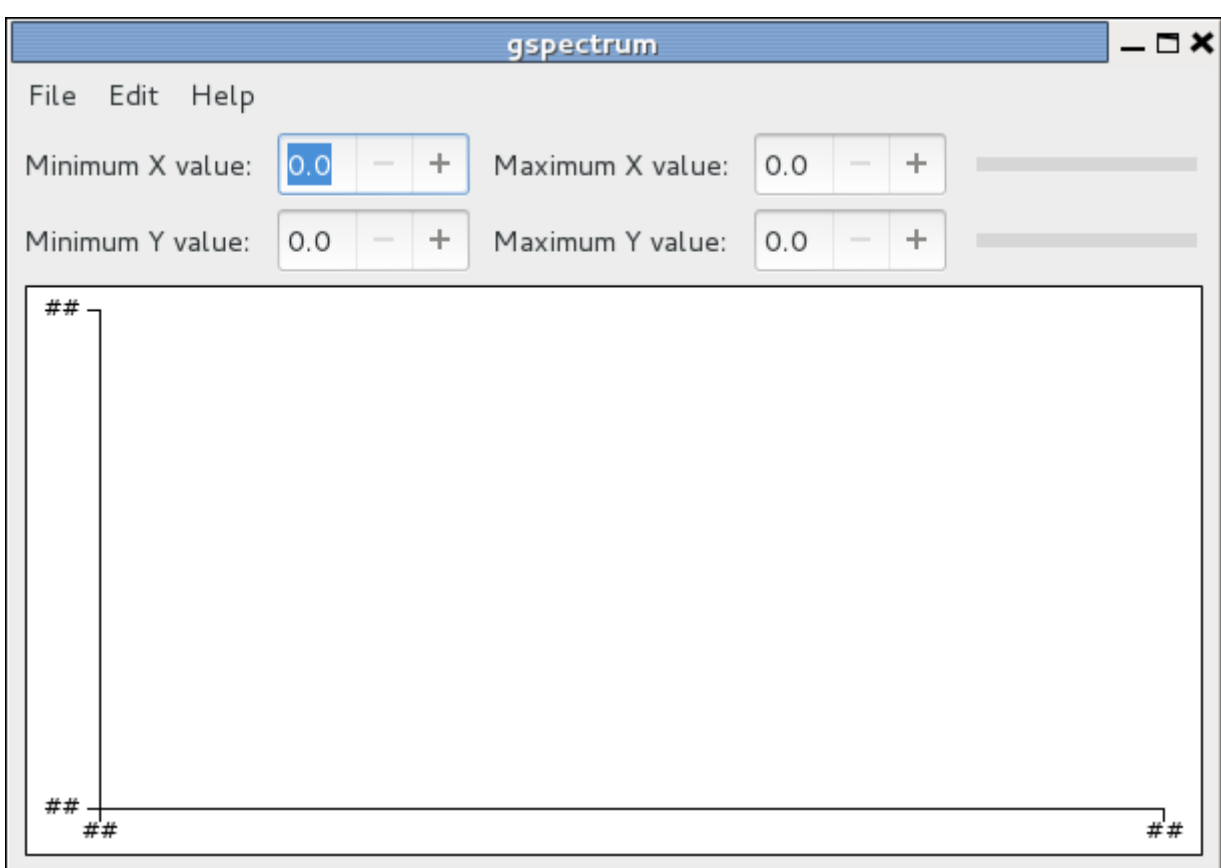

Figure 1.1: GSpectrum document window

<span id="page-8-2"></span>The GSpectrum window contains the following elements:

Menubar The menus on the menubar contain all of the commands you need to work with files in GSpectrum.

Display area The display area contains the contents of the file that you are displaying and/or editing.

#### <span id="page-8-0"></span>**1.3 To Open a File**

To open a file, choose File  $\rightarrow$  Open to display the Open File dialog. Select the file that you want to open, then click OK. The file is displayed in a new GSpectrum document window.

To Open a recently opened file, choose the appropriate entry in File  $\rightarrow$  Open recent

GSpectrum can open files on a remote server.

You can open multiple files in GSpectrum. Each file is opened in it's own top-level window.

### <span id="page-8-1"></span>**1.4 To Open Multiple Files from a Command Line**

You can run GSpectrum from a command line and open a single file or multiple files. To open multiple files from a command line, type the following command, then press Return:

gspectrum **file1 file2 file2 ...**

where file1 and others, might be relative, absolute paths or URIs.

When the application starts, a GSpectrum window is created for each file that you specified.

## <span id="page-9-0"></span>**Usage**

#### <span id="page-9-1"></span>**2.1 To Customize the spectrum view**

The customization options depend on the spectrum type.

When a spectrum is opened in a new window, the displayed data are those directly read from the file. The abscissa axis might be inverted in some cases, according to current usage.

In the simplest case, the toolbar looks like:

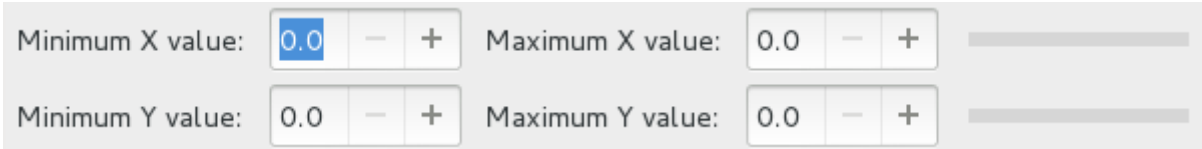

Figure 2.1: GSpectrum default toolbar

<span id="page-9-2"></span>You can set the values of the minimum and maximum displayed coordinates for both axes. These limiting values are constrained to be within the actual data intervals.

When only a part of the spectrum is displayed, the appropriate slider can be used to scroll through the spectrum view. The spectrum moves in the same direction as the horizontal slider and to the top when the Y axis slider is moved to the right.

When the spectrum is a UV-Visible spectrum, additional controls are available:

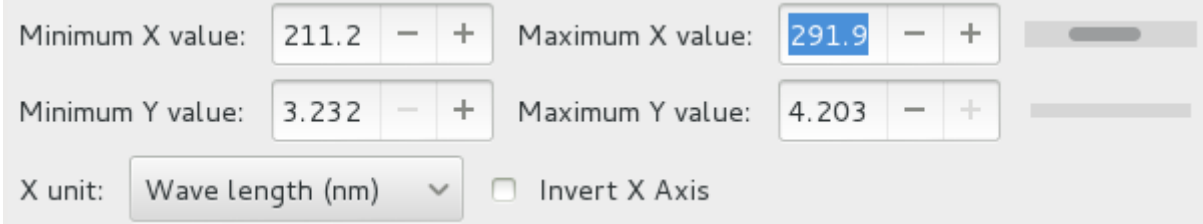

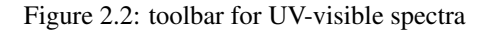

<span id="page-9-3"></span>The abscissa can be switched between wavelength in nanometers and wave number in  $cm^{-1}$  and the axis inverted (high values at left) or not, and the ordinate can be either absorbance or transmittance.

The toolbar is almost identical for IR spectra. The only difference is that wavelengths are in micrometers instead of nanometers:

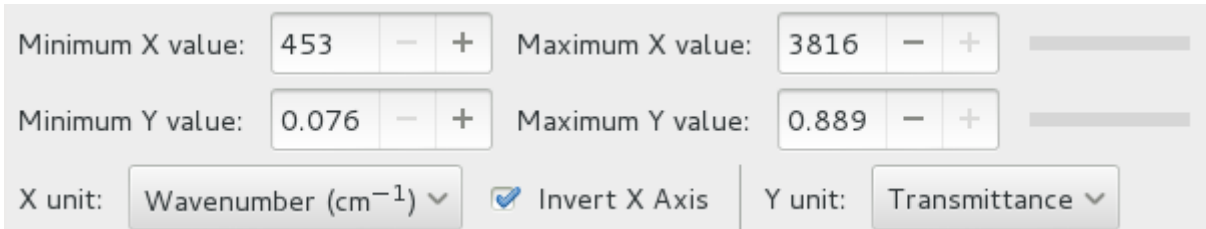

Figure 2.3: toolbar for IR and Raman spectra

<span id="page-10-2"></span>The abscissa units available for NMR spectra are ppm and Hz. The integration curve can also been displayed or hidden:

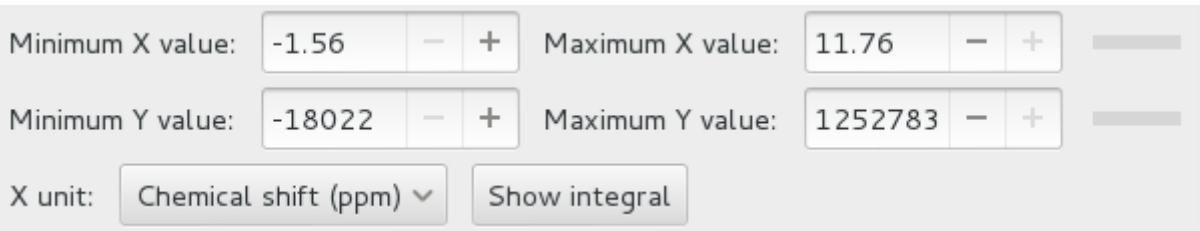

Figure 2.4: toolbar for NMR spectra

<span id="page-10-3"></span>An NMR FID can be transformed to the spectrum unless some parameters are missing in the source file:

![](_page_10_Picture_112.jpeg)

![](_page_10_Figure_8.jpeg)

### <span id="page-10-4"></span><span id="page-10-0"></span>**2.2 Export the Spectrum as an Image**

To export the displayed spectrum to an image, use  $File \rightarrow Save$  As Image.

Available formats are SVG, EPS, PS, PDF, and formats that support writing in GdkPixbuf.

To choose a format, you can use an appropriate file name extension, or explicitly select a format in the combo box. With the first method, if GSpectrum does not recognize an extension, the exported file will be a SVG file. GSpectrum will add an extension to the file name if needed.

You might change the default width and height of the exported image using the appropriate entries.

Postscript and PDF files can also be produced using the [FilePrint... command.](#page-10-5)

### <span id="page-10-1"></span>**2.3 To Print the Spectrum**

<span id="page-10-5"></span>To print a spectrum, choose File  $\rightarrow$  Print....

File  $\rightarrow$  Preview opens a window with a preview of the printed output.

To tune the printed output, chooseFile  $\rightarrow$  Page setup... as explained below.

#### <span id="page-11-0"></span>**2.3.1 The page setup dialog.**

The first tab of the dialog concerns the paper and margins setup. Headers and footers are not supported in the version of **GSpectrum** 

![](_page_11_Picture_40.jpeg)

Figure 2.6: The Page Setup tab.

<span id="page-11-1"></span>The second tab allows you to choose the scale of the output. With no scaling or scaling at 100%, the output will have the same size in points as the size in pixels on the screen. If you choose automatic scaling, you can make the output fill the available space either horizontally, vertically, or both (unchecking both options is equivalent to no scaling).

Printing to more than one page is not supported in this version of GSpectrum

<span id="page-12-0"></span>![](_page_12_Picture_1.jpeg)

Figure 2.7: The Print Scale tab.

### <span id="page-13-0"></span>**Support.**

#### <span id="page-13-1"></span>**3.1 To Ask a Question**

If you choose Help  $\rightarrow$  Ask a question, your mail client should pop up with a new message to the [Gnome Chemistry Utils mailing](mailto:gchemutils-main@nongnu.org) [list.](mailto:gchemutils-main@nongnu.org)

Another way to get some help is to connect on the [#gchemutils](irc://irc.gimp.net/gchemutils) IRC channel on the irc.gimp.net network and ask your question there (if you are not alone on the channel).

#### <span id="page-13-2"></span>**3.2 To Find the Gnome Chemistry Utils on the Web.**

If you choose  $\text{Help} \rightarrow \text{Gnome Chemistry}$  Utils on the web, the default web browser should pop up and display the main page for the Gnome Chemsitry Utils.

The main page is <http://gchemutils.nongnu.org> and the project page at Savannah [http://savannah.nongnu.org/projects/gchemutils.](http://savannah.nongnu.org/projects/gchemutils)

#### <span id="page-13-3"></span>**3.3 To Report a Bug**

To report a bug, you must use the bug page for the Gnome Chemistry Utils at Savannah. You can access it by choosing Help  $\rightarrow$  Report Bugs (hopefully you'll have only one at a time to report).

You can also use a web browser to go to the bug report page address directly. The bug repository is at [https://savannah.nongnu.org/](https://savannah.nongnu.org/bugs/?group=gchemutils) [bugs/?group=gchemutils](https://savannah.nongnu.org/bugs/?group=gchemutils)

## <span id="page-14-0"></span>**License**

This program is free software; you can redistribute it and/or modify it under the terms of the [GNU General Public License](ghelp:gpl) as published by the Free Software Foundation; either version 3 of the License, or (at your option) any later version.

This program is distributed in the hope that it will be useful, but WITHOUT ANY WARRANTY; without even the implied warranty of MERCHANTABILITY or FITNESS FOR A PARTICULAR PURPOSE. See the *GNU General Public License* for more details.

A copy of the *GNU General Public License* is included as an appendix to the *GNOME Users Guide*. You may also obtain a copy of the *GNU General Public License* from the Free Software Foundation by visiting [their Web site](http://www.fsf.org) or by writing to

```
Free Software Foundation, Inc.
51 Franklin St - Fifth Floor
Boston, MA 02111-1307
USA
```